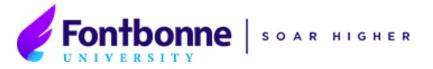

### **Instructions:**

# Federal Direct Subsidized/Unsubsidized Loan Entrance Counseling and Master Promissory Note

Please note that Entrance Counseling is used as a tool to insure that you understand the terms of borrowing federal student loans. All of the information needed to complete the counseling can be found within the counseling itself.

### Please follow the step-by-step instructions below:

- 1. Go to <u>www.studentaid.gov</u> and click "Log In" at the upper right-hand corner of the page.
- 2. Log in using your Federal Student Aid (FSA) ID. This is the same log in information you use to complete the FAFSA. If you haven't created one yet, click "Create an Account."

| Federal Student Aid Proud Sponsor of the American Mind. |
|---------------------------------------------------------|
| Log In                                                  |
| FSA ID Username, Email, or Mobile Phone                 |
|                                                         |
| <u>Forgot My Username</u>                               |
| Password                                                |
| SHOW PASSWORD                                           |
| Forgot My Password                                      |
|                                                         |
| Log In                                                  |
| or                                                      |
| Create an Account                                       |

3. At the top of the page hover your curser over "Complete Aid Process" and select "Complete Entrance Counseling."

| Federal Student Aid | PROUD SPONSOR of the AMERICAN MIND®                                                                 | UNDERSTAND AID $$                                                                                       | APPLY FOR AID $$                       | COMPLETE AID PROCESS ~ |
|---------------------|----------------------------------------------------------------------------------------------------|----------------------------------------------------------------------------------------------------|----------------------------------------|------------------------|
|                     | Section Overview<br>How Aid is Calculated<br>Comparing School Aid Offers<br>Accepting Financial Aid | Complete Master Promissory Note<br>Subsidized/Unsubsidized Loan MPN<br>Grad PLUS MPN<br>Parent PLUS MPN | Complete Entrance<br>Get a TEACH Grant | Counseling             |

### STUDENT SERVICES CENTER

6800 Wydown Blvd; St. Louis, MO 63105 • Phone: (314) 889-1414 • Fax: (314) 889-1457 • fbufinaid@fontbonne.edu

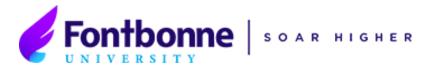

4. Select "Start" under "Complete Entrance Counseling" to begin.

| C | omplete Entrance Counselir | ng |
|---|----------------------------|----|
|   | START                      |    |

5. For school selection drop down to select Missouri and Fontbonne University.

| OR                                                           |  |
|--------------------------------------------------------------|--|
| Select School to Notify OU.S. Schools/U.S. Territory Schools |  |
| Non U.S. Schools                                             |  |
| Choose a state:                                              |  |
| MISSOURI ~                                                   |  |
| Search school by name:                                       |  |
| Fontbonne                                                    |  |
| FONTBONNE UNIVERSITY                                         |  |

- 6. Click "Notify this School."
- 7. Select that you are an undergraduate student and click "Continue."

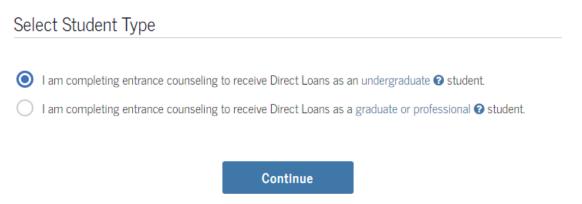

8. Follow the instructions on the screen to complete the Entrance Counseling. Note that all the information needed to complete Entrance Counseling are found within the counseling itself.

### STUDENT SERVICES CENTER

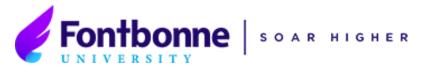

## <u>Once you have complete Entrance Counseling, you will need to complete the</u> <u>Master Promissory Note (MPN)</u>

9. Once again, hover your cursor over "Complete Aid Process" and under "Complete Master Promissory Note" select "Subsidized/Unsubsidized Loan MPN" and Click "Start."

| Federal Student Aid | PROUD SPONSOR of<br>the AMERICAN MIND® | UNDERSTAND AID $$                | APPLY FOR AID $$  | COMPLETE AID PROCESS ~ |
|---------------------|----------------------------------------|----------------------------------|-------------------|------------------------|
|                     | Section Overview                       | Complete Master Promissory Note  | Complete Entrance | 0                      |
|                     | How Aid is Calculated                  | Subsidized/Unsubsidized Loan MPN | Get a TEACH Grant |                        |
|                     | Comparing School Aid Offers            | Grad PLUS MPN                    |                   |                        |
|                     | Accepting Financial Aid                | Parent PLUS MPN                  |                   |                        |
|                     | Receiving Financial Aid                |                                  |                   |                        |

10. Make sure to complete all required fields and click continue at the end of each page until your MPN in complete. Don't forget to add Fontbonne to receive your Electronic MPN.

| Select School to Notify U.S. Schools/U.S. Territory Schools Non U.S. Schools | <ul> <li>The school you selected is participating in the<br/>electronic Master Promissory Note (MPN)<br/>process.</li> </ul> |
|------------------------------------------------------------------------------|----------------------------------------------------------------------------------------------------|
| Choose a state:                                                              | School Name:                                                                                                    |
| - Select - 🗸 🗸                                                               | FONTBONNE UNIVERSITY                                                                                                    |
| Search school by name:                                                       | School Code/Branch:                                                                                                    |
| Select or type                                                               | G02464                                                                                                    |
| /                                                                            | School Address:                                                                                                    |
|                                                                              | 6800 WYDOWN BOULEVARD                                                                                                    |
|                                                                              | SAINT LOUIS, MO 631053098                                                                                                    |
|                                                                              | Remove this school                                                                                                    |

11. Once at the end, review all of your information and submit.

12. Both Entrance Counseling and Master Promissory Note will be submitted to Fontbonne Electronically.

Your federal student loans will not be disbursed until both Entrance Counseling and Master Promissory Note are complete. If you have any issues or need assistance, please contact the Office of Financial Aid or stop by between 8:30am and 4:30pm Monday through Friday in Ryan Hall 209.

### STUDENT SERVICES CENTER

6800 Wydown Blvd; St. Louis, MO 63105 • Phone: (314) 889-1414 • Fax: (314) 889-1457 • fbufinaid@fontbonne.edu